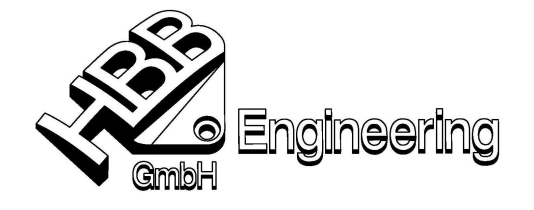

HBB Engineering GmbH Salzstraße 9 D-83454 Anger

Telefon +49-8656-98488-0 Telefax +49-8656-98488-88 info@HBB-Engineering.de www.HBB-Engineering.de

Stand: UNIGRAPHICS NX 4 Datum: 17.03.2008

[Zielsuche Beispiel Ellipse Flaeche.doc]

## Zielsuche am Beispiel eines Rohres mit elliptischem Querschnitt.

Erzeugen Sie eine beliebige Spirale. Erzeugen Sie eine Skizze. Hier erstellen Sie zuerst eine Ebene mit dem Ikon "auf Pfad skizzieren,. Legen Sie eine Skizze in Form einer Ellipse auf die Ebene, die Sie an einem Rechteck tangential anliegen lassen. So können Sie die Breite und Höhe am Rechteck beliebig verändern. Konvertieren Sie das Rechteck "zur Referenz".

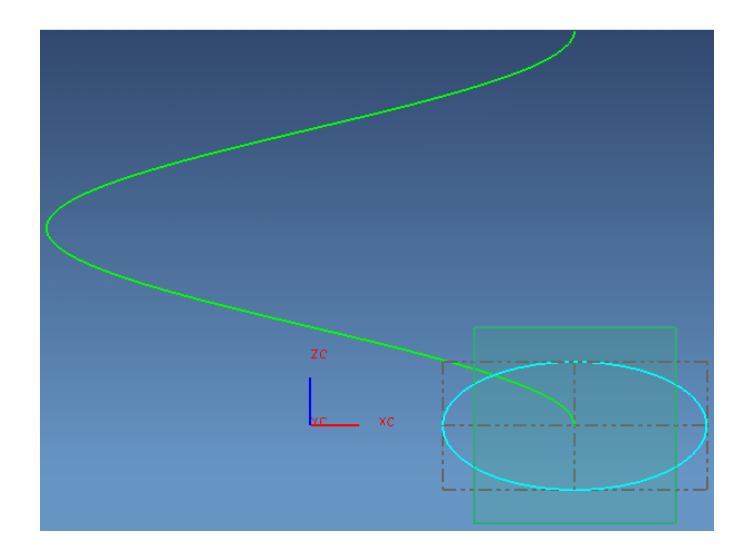

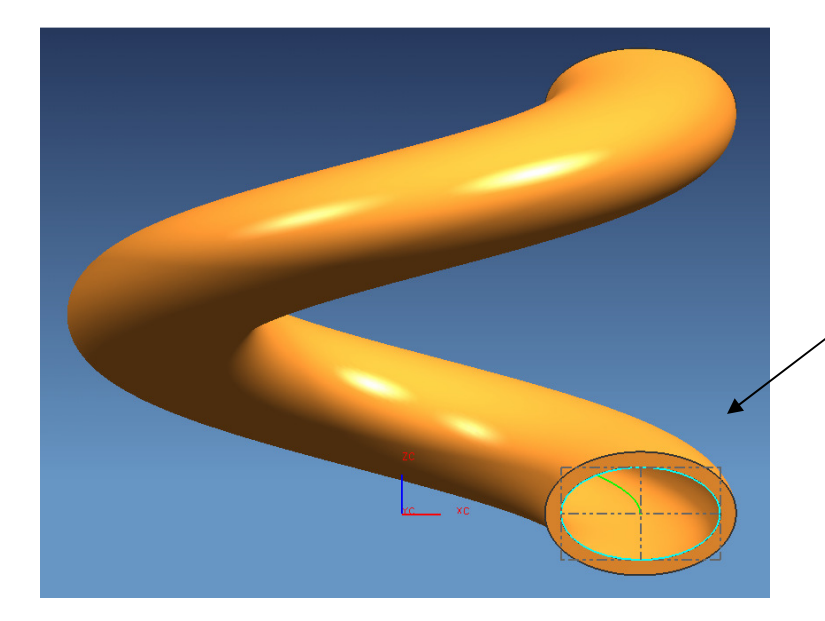

Erzeugen Sie nun mit der Funktion Extrudiert einen Volumenkörper. Z-Ausrichtung beachten! Das Rohr kann mit Hilfe der Funktion "Schale" erstellt werden (negative Dickenangabe!, damit liegt die Ellipse an der Innenwand des Rohres).

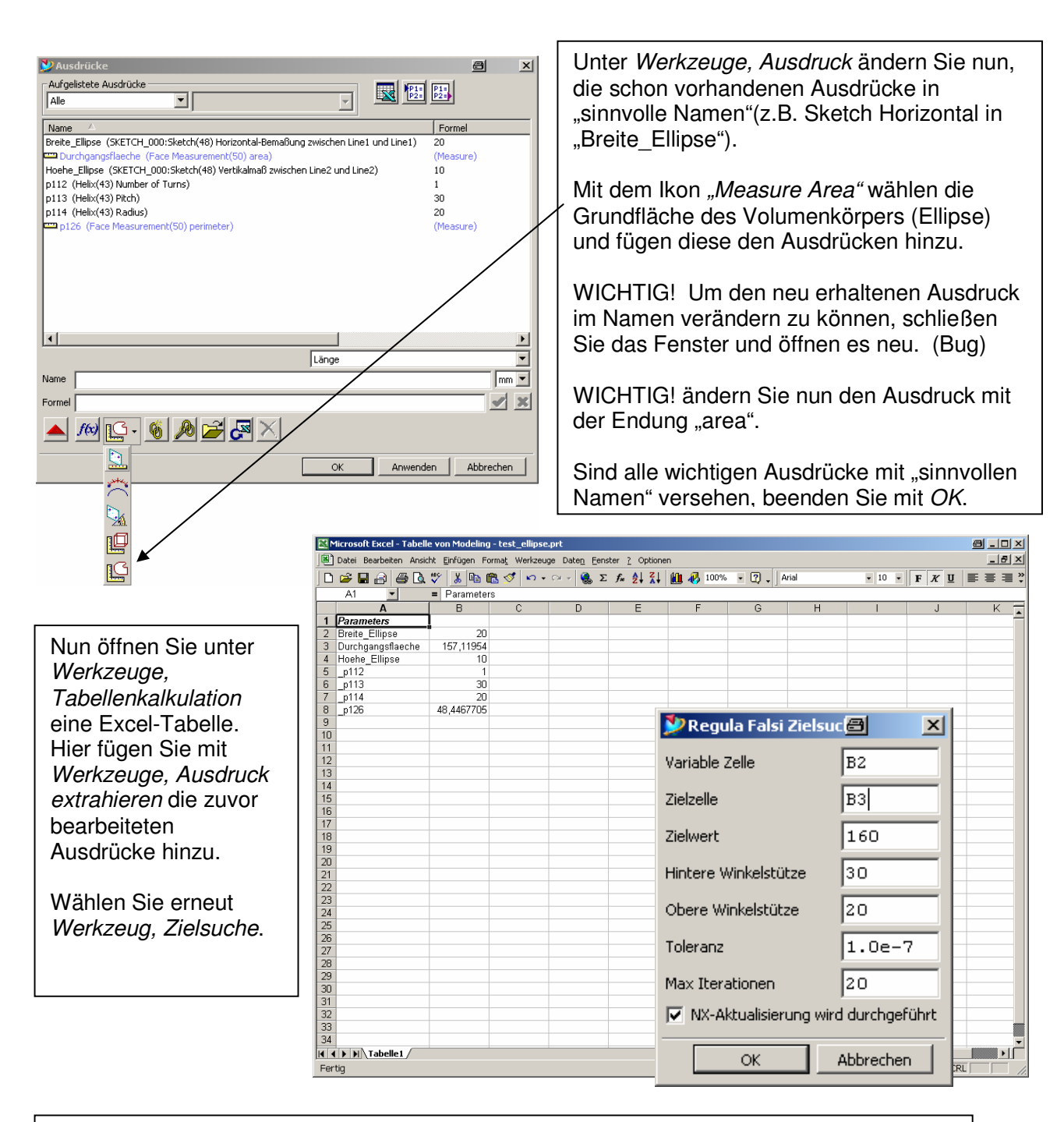

Hier bestimmen Sie die Variable Zelle (hier B3) sowie die Zielzelle (hier B2). Geben Sie nun den gewünschten Zielwert ein.

Bei den Begriffen "Hintere Winkelstütze" und "Obere Winkelstütze" handelt es sich um einen Übersetzungsfehler hier wird nach dem geschätzten Zahlenbereich gefragt in dem sich der Wert "Breite Ellipse" befinden soll.

Bei dem Begriff "Max Iterationen" ist die Anzahl der Versuche anzugeben die Excel erlaubt sind, um zum gewünschten Ergebnis zu kommen, da der Wert nicht direkt ausgerechnet wird, sonder das Ergebnis iterativ angenähert wird.